In this project, you are to use Google Drawings and to create a picture which a homeowner could use to visualize how a new fence would look. If you would prefer to use a more advanced program, such as Adobe Photoshop, that would be great, but let me know and get my approval first.

Reminder: To get started in Google Drawings, first watch the <u>instructor overview of Google Drawings</u> and play around creating drawings. Remember to use Google Chrome as your web browser when working with Google websites.

## Assignment:

A homeowner is planning to buy a privacy fence for his house. The historic commission in his town requires that he first submit a proposal for approval of any projects which change the appearance of the property. So, the homeowner would like to create picture showing how the property would appear if the fence is added.

## Required

For this assignment, use Google Drawings and create a picture showing how the homeowner's property will look after a privacy fence is added. He has an existing photo of the property, which you can download here: <u>http://csus4.com/businessgraphics/FenceBefore.JPG</u> You can do a Google image search to find suitable fencing pictures to paste into the photo. When you are finished, your picture should look similar to the picture shown below:

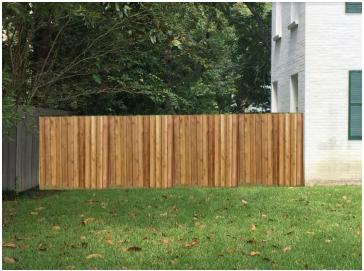

Name your completed Google Drawings document **yourname-fence** and put it in BCIS 1305-yourname folder. (*Tip*: you could use Snipping Tool to copy things. You could use it to copy pieces of a fence, for example, and paste them into your picture.) When you have finished you document, download it as a jpeg.

In Blackboard, submit the following for Fence - Business Graphics Assignment:

- 1. The clickable link to **BCIS 1305-yourname** folder. You shared this folder with previously, so I should be able to access its contents.
- 2. yourname-fence.jpg (which you downloaded above)